# A Crash Course in Microsoft Visual C++ 2008

This document presents the most essential things to know in order to program with VC++. This document is intended to use with the provided "OpenGLTutorials.zip-file" and is part of the TDA 361 - Computer Graphics course at Chalmers.

Copying and modification of this material is free.

Download the OpenGLTutorials.zip file from the course home page:

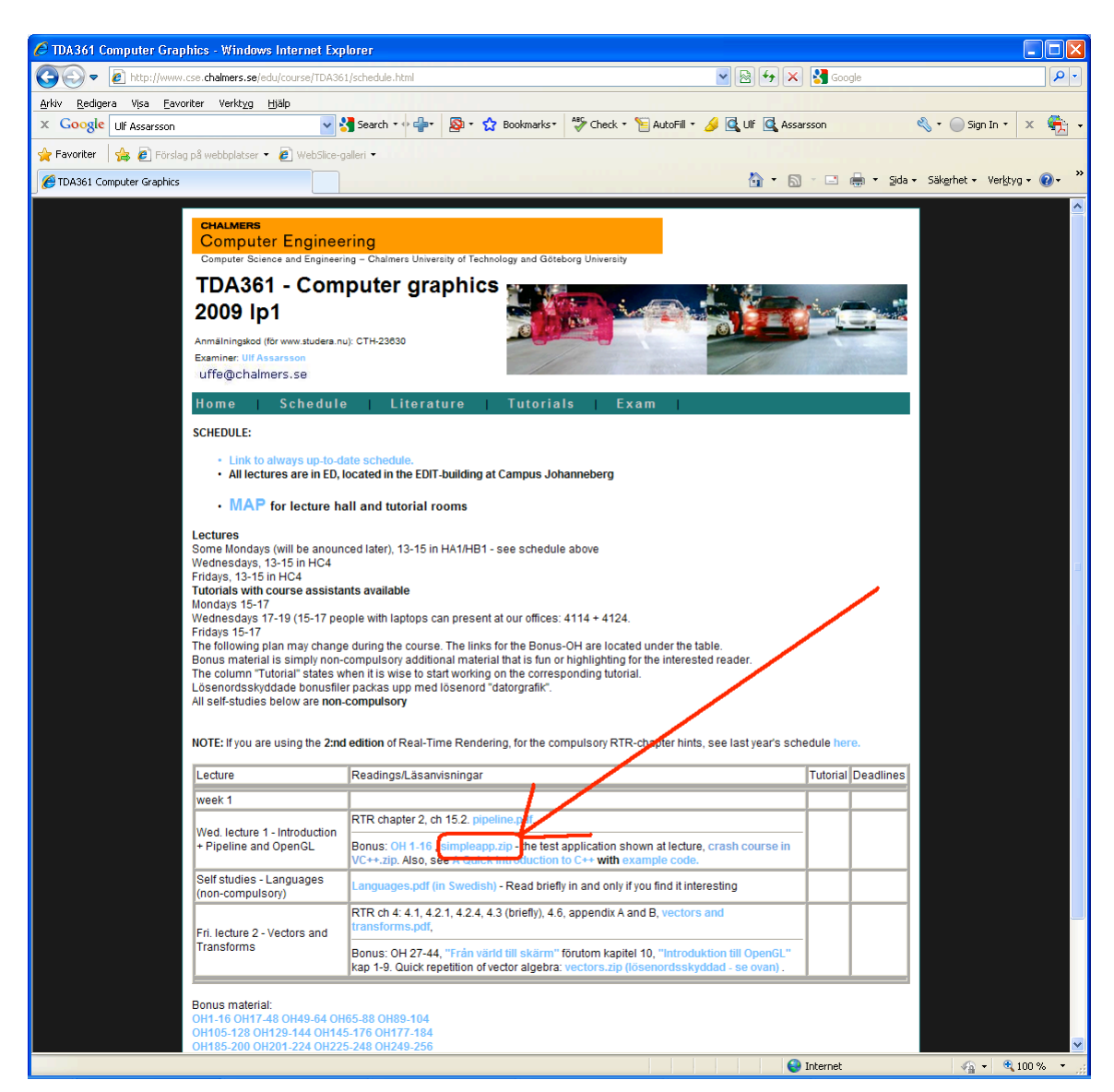

Unzip the OpenGLTutorials.zip -file and find the all.sln-file which is located in the "OpenGLTutorials"- directory where you chose to unzip. Simply double click this .sln file to start VC++. Should VC++ want to convert the project from 2005 to 2008 then let it do so.

**NOTE:** If this is the first time you start Visual Studio, be sure to select C<sup>++</sup> developer profile (or whatever it is called).

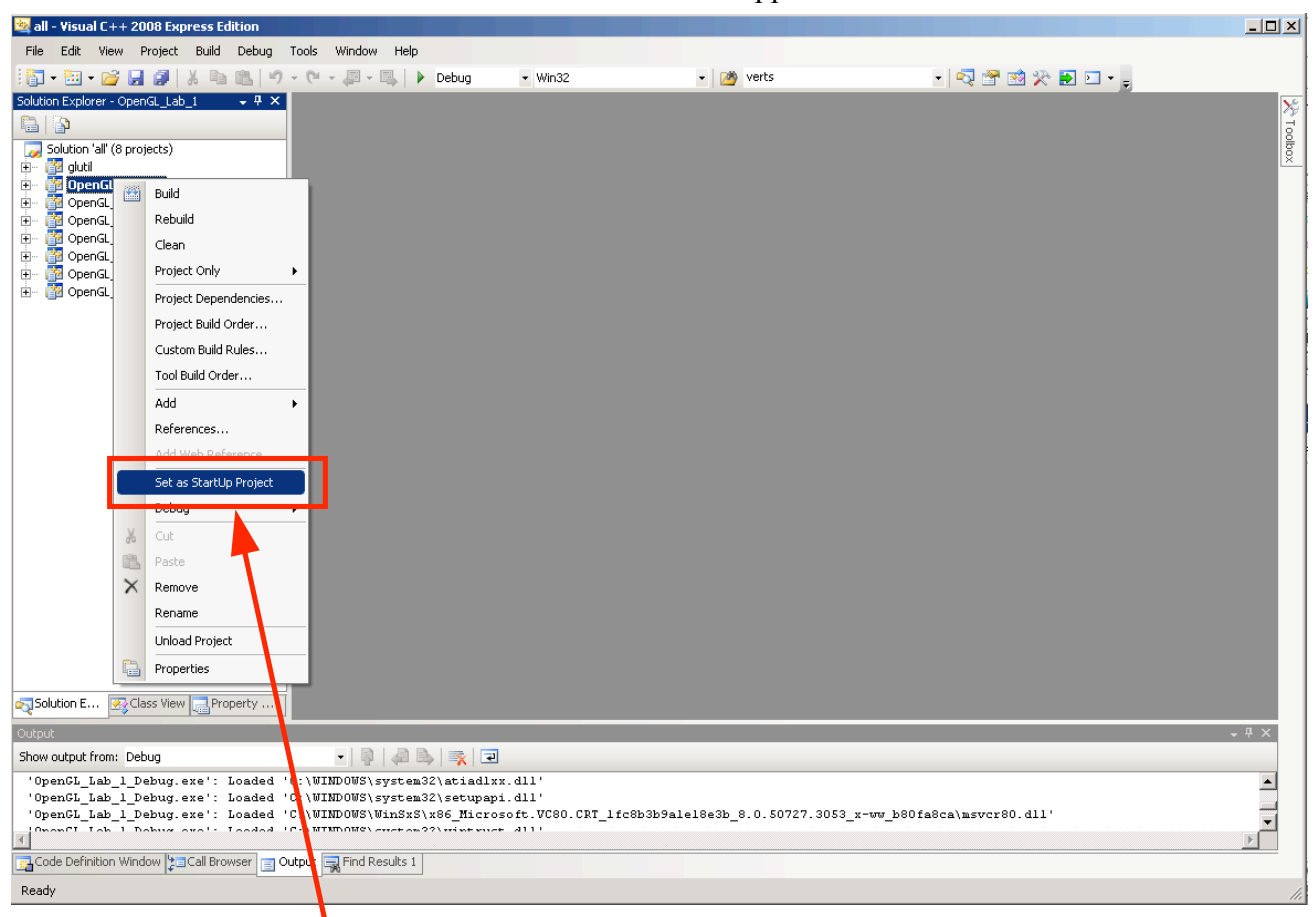

After a few seconds a window similar to this should appear:

This solution containt all the OpenGL tutorials for the course. To select which of the project is to be active, right click on the project (in this case select OpenGL\_Lab\_1) and select "Set as Startup Project".

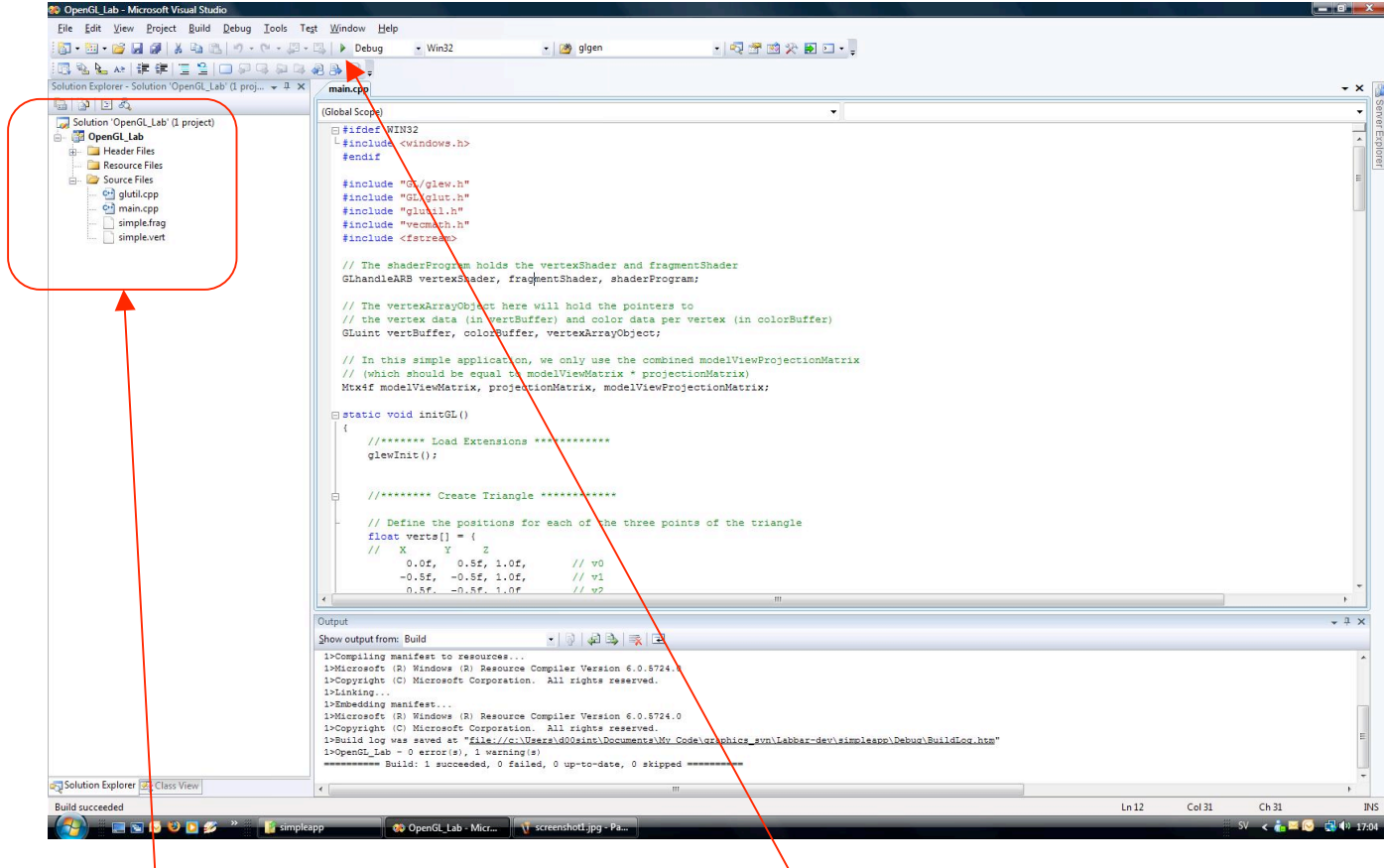

To the left, you see the files in the projects.

Compile and run the project by pressing F5, or clicking this "play" button with a green arrow.

When the program starts, you should see a white triangle on a blue background.

| <b>CD</b> OpenGL_Lab - Microsoft Visual Studio                                                                                                    |              |                                                                                                    |      |                |                                                                                                    |  |
|----------------------------------------------------------------------------------------------------|--------------|----------------------------------------------------------------------------------------------------|------|----------------|----------------------------------------------------------------------------------------------------|--|
| Edit<br>Project<br>File<br>View                                                                                                    | <b>Build</b> | Debug Tools                                                                                                    | Test | Window         | Help                                                                                                    |  |
| <b>T 2 6 1 9</b><br>尚                                                                                                    | 齒            | <b>Build Solution</b>                                                                                          |      | F7             | $\sqrt{W}$ Win32<br>bug                                                                                                    |  |
| 国 弘 g A≥ 健 律<br>Solution Explorer - Solution 'Op                                                                                                    |              | Ctrl+Alt+F7<br><b>Rebuild Solution</b><br><b>Clean Solution</b>                                                |      |                |                                                                                                    |  |
| PZ<br>e                                                                                                    | 圖            | Build OpenGL_Lab<br>Rebuild OpenGL_Lab<br>Clean OpenGL Lab<br>Project Only<br>Profile Guided Optimization<br>▸ |      |                | $ $ ppe $ $<br>lef WIN32<br>lude <windows.h><br/><math>i</math>f<br/>lude "GL/glew.h"</windows.h>                                                                      |  |
| Solution 'OpenGL_Lab' (1<br><b>DenGL_Lab</b><br>å-<br>Header Files<br>$+$<br>Resource Files<br>Source Files<br>白…<br>C++ glutil.cpp<br>$\sim$<br>C+1 main.cpp<br>inni.<br>simple.frag<br>$\frac{1}{2}$<br>simple.vert<br>$\frac{1}{2}$ |              |                                                                                                    |      |                |                                                                                                    |  |
|                                                                                                    |              |                                                                                                    |      |                |                                                                                                    |  |
|                                                                                                    |              | Batch Build<br>Configuration Manager                                                                           |      |                | lude "GL/glut.h"<br>lude "glutil.h"<br>lude "vecmath.h"                                                                                                    |  |
|                                                                                                    |              | Compile                                                                                                    |      | $Ctrl + F7$    | lude <fstream></fstream>                                                                                                    |  |
|                                                                                                    |              |                                                                                                    |      | $\prime\prime$ | // The shaderProgram holds the<br>GLhandleARB vertexShader, frag<br>The vertexArrayObject here t<br>// the vertex data (in vertBuf:<br>GLuint vertBuffer, colorBuffer, |  |

To compile the project, select menu Build->Build Solution, or press F7:

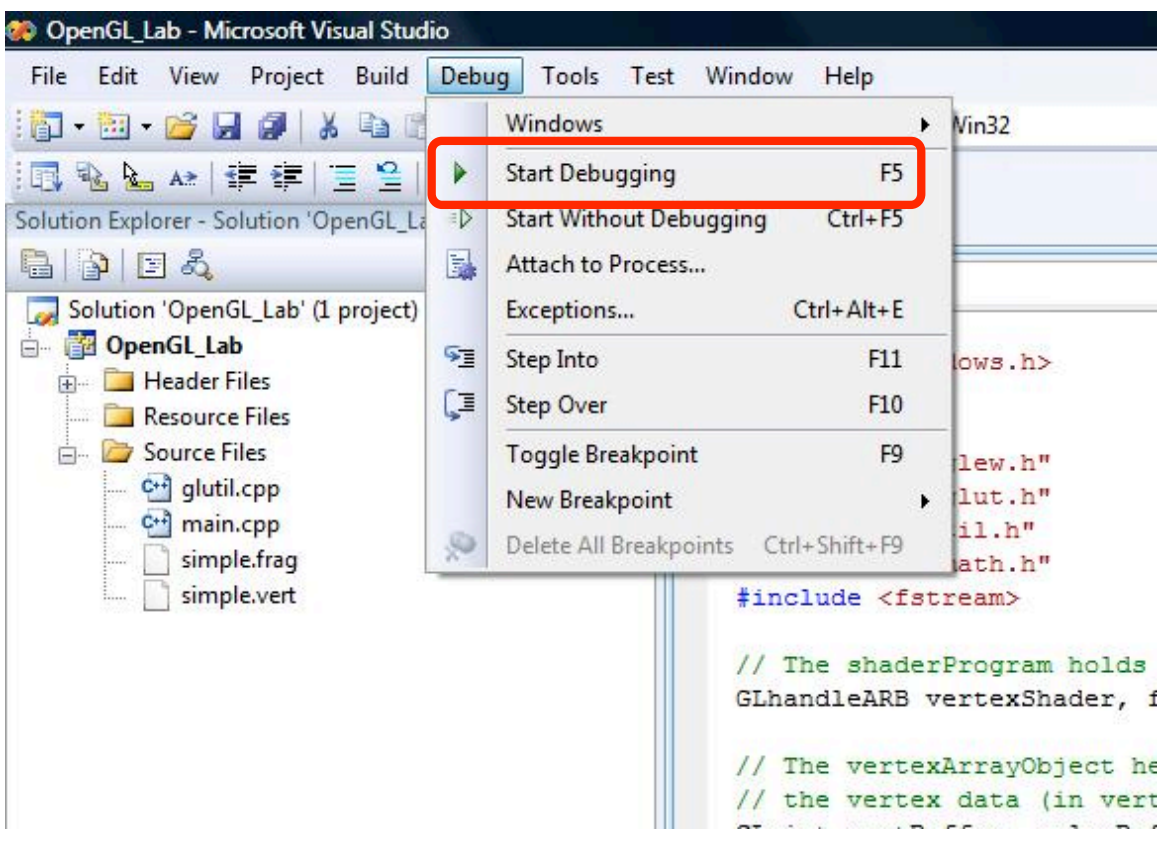

To run the application, press F5 or select menu Debug->Start.

The images below are from using  $VC++ 2003$ , but the principles are still the same.

### Using the debugger

Using the debugger is very easy and is highly recommended.

#### **F9 sets/removes a break point.**

Set a break point by pressing F9 at the desired location in your source code. Remove the breakpoint by pressing F9 at the same location.

**Note**: Ensure the project is set to build in debug mode; otherwise you will not be able to set a breakpoint or inspect variables.

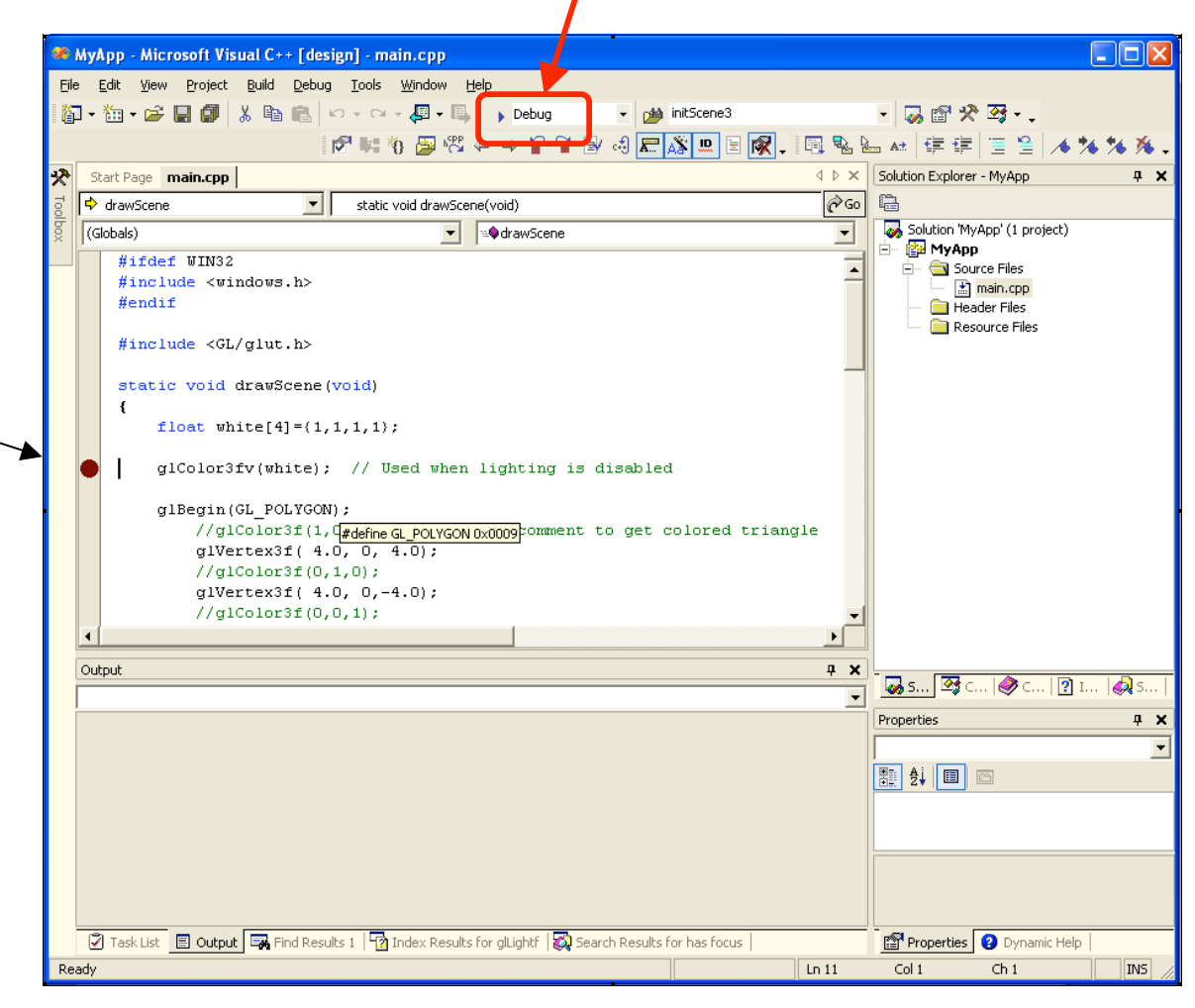

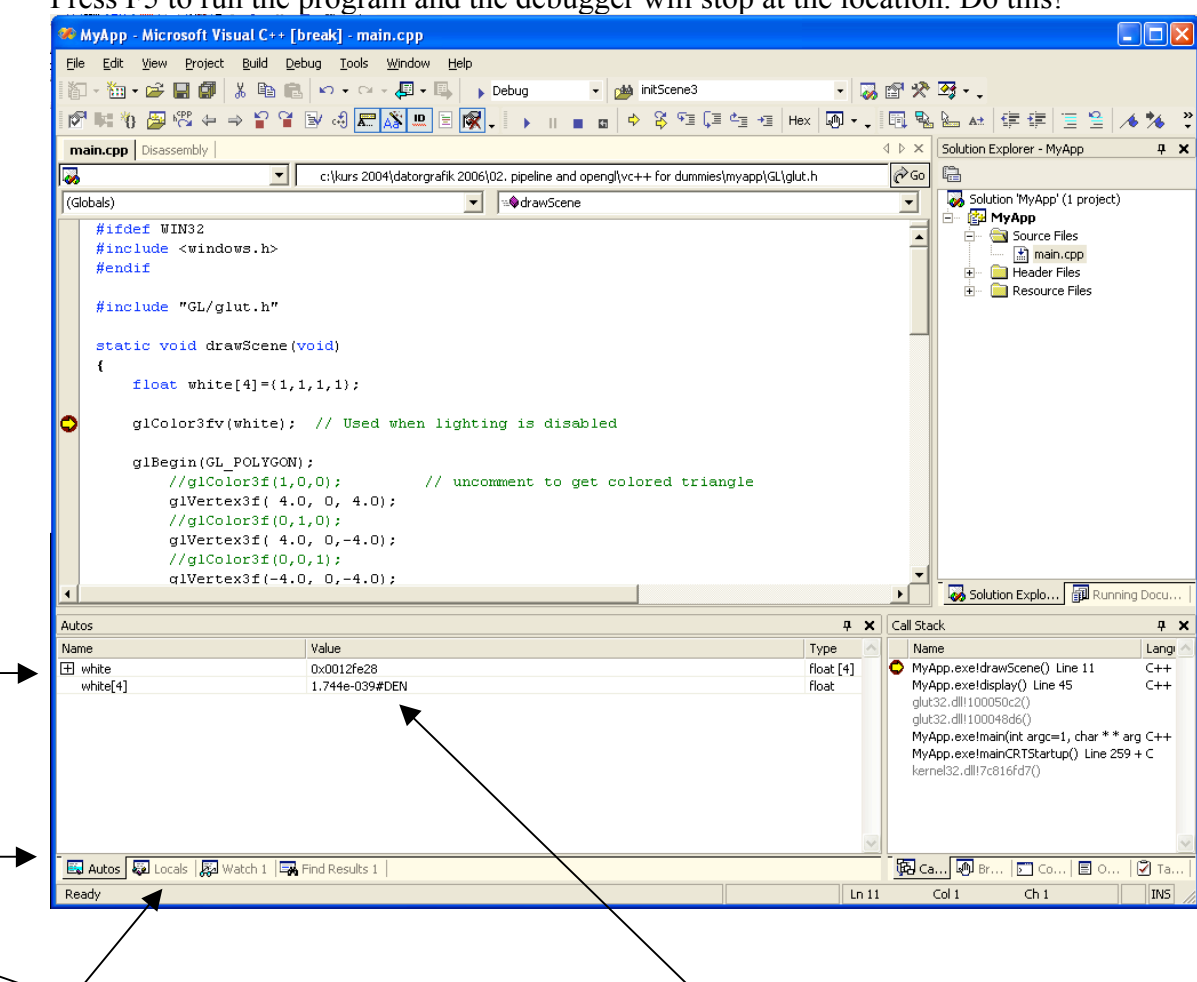

Press F5 to run the program and the debugger will stop at the location. Do this!

The values of the most relevant variables are shown at tab "Autos" here. Note that the values can be modified directly by typing new values.

The values of all variables are shown at tab "Autos" here:

#### **Summary of most common functions:**

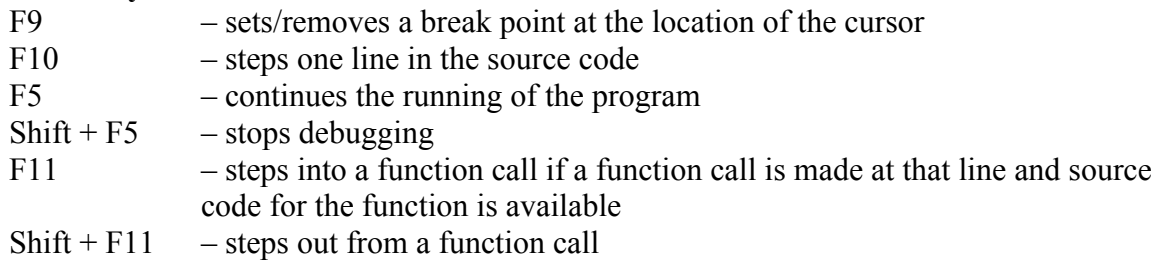

## Miscellaneous about C++

Typically you store the class definition in a class\_name.h file and the implementation of the methods (functions) in a class\_name.cpp file.

The class definition in the .h-file looks like this:

```
// The #ifndef avoids the problems with multiple includes of the
// same file. Otherwise, the compiler may complain that the class 
// is already defined.
#ifndef YOUR CLASS NAME AND SOMETHING H
#define YOUR_CLASS_NAME_AND_SOMETHING_H 
class Example
{
public:
     // Regarding speed it is good to inline the
      // constructors if they are short. Here they are empty.
     Example() \{\};
      // And the same applies for destructors
      ~\simExample() {};
     bool Method1();
private:
     int m_a;
};
#endif //YOUR_CLASS_NAME_AND_SOMETHING_H
```
The class name.cpp file looks like this:

```
#include "class_name.h"
#include <stdio.h>
bool Example::Method1()
{
     printf("Hi");
     return true;
}
```